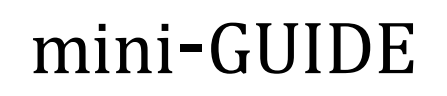

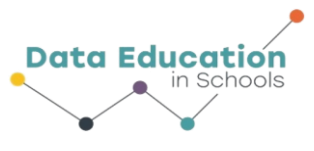

# **Export Data from Capstone into Microsoft Excel (or any spreadsheet application)**

#### **What will this mini-Guide show you how to do?**

You will export data from Capstone (for example, temperature data recorded using the Pasco Weather Sensor) into a spreadsheet application such as Microsoft Excel.

## **Step 1:**

In Capstone, **o**pen the graphed data from your experiment.

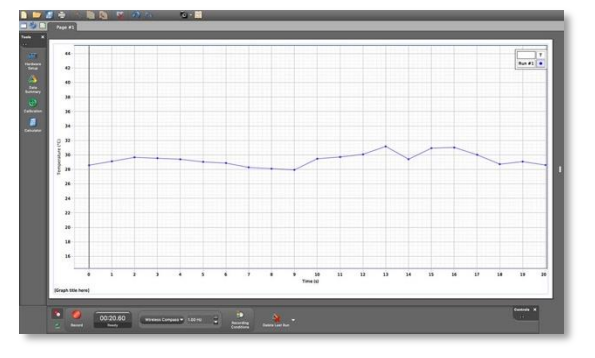

# **Step 2:**

Click 'File' in the main menu and click 'Export Data…'

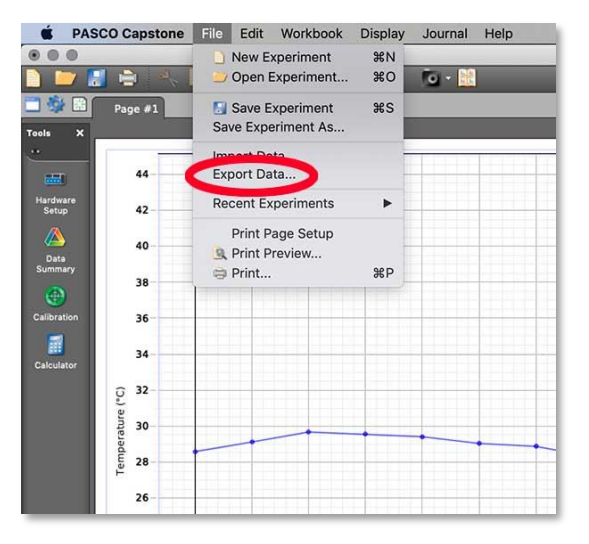

### **Step 3:**

All the recorded data appears in a table. Click 'Export Format' and select 'Comma Separated Values' to create a .csv file.

Click the 'Export as File' button at the bottom left of the screen

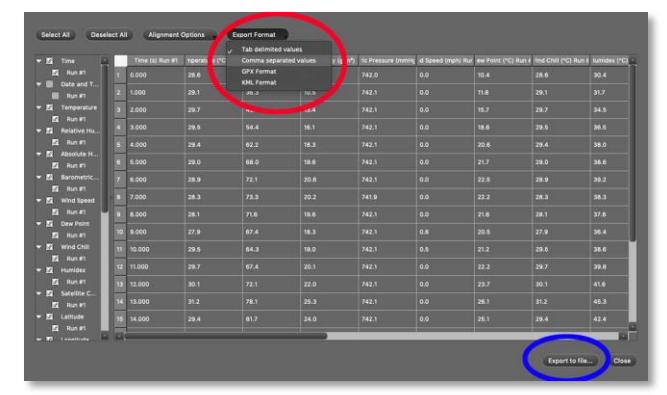

# Information  $\widehat{\otimes}$   $\widehat{\otimes}$  At A Glance

# mini-GUIDE

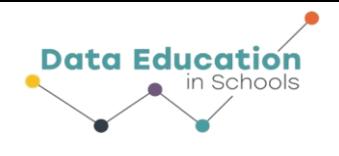

# **Step 4:**

Open Excel and go to 'File'….'Open'

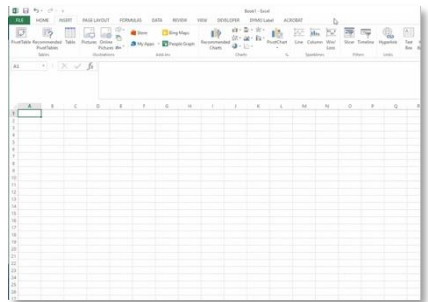

### **Step 5:**

Find the data file you just exported and double-click it.

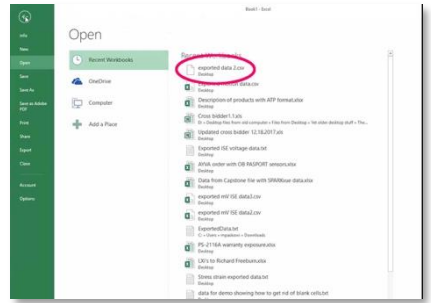

## **Step 6:**

Your data set will appear in the spreadsheet.

[Capstone gathers a range of data types, so if you want to see only temperature data in your spreadsheet, you will have to select all the other columns of data and delete them]

### **Step 7:**

If the data does not display properly in the spreadsheet (for example, if some data appears as a set of hashes, as in the image here), then you can double-click the right edge of a column (as highlighted by the red elipses) to extend each column to a width that properly displays the content $)^1$ 

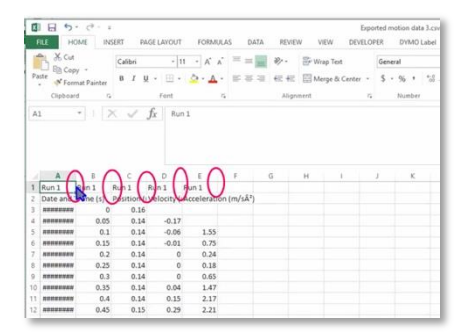

<sup>1</sup> All content comes from<https://www.pasco.com/products/sensors/environmental/ps-3209> <https://www.pasco.com/products/software/capstone>

# Information  $\delta$   $\sigma$  At A Glance